# **STUDENT FINANCIAL SERVICES Spring & Summer 2024**

CougarWeb > Student Financials > CougarPay > Collin College Account Suite > Under "Statements " click on **View Statement** next to "Your Latest 1098-T Tax Statement" > Click "**View** "

\*Statements will be available in late January

**Pay Online** CougarWeb > Student Financials > CougarPay > Collin College Account Suite > Click green **MAKE PAYMENT** button > In the "Pay by Term " section click on **Add >** ("Additional Items" are **optional** scholarship donations) Click **Continue**

Collin College Account Suite > Refunds > Under "Current Refund Method" select **Set Up Account** (T*wo-step verification may be required)* Must enter bank account number and routing number

#### CougarWeb > Student Financials > CougarPay > **Set Up Direct Deposit**

CougarWeb > Student Financials > CougarPay > Collin College Account Suite > Click **On Demand Statement** > Select Term

CougarWeb > Student Financials > CougarPay > Collin College Account Suite> Under "My Profile Setup " select

Payment Profile > **Add New Payment Method**

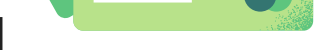

€

## **Access Statements**

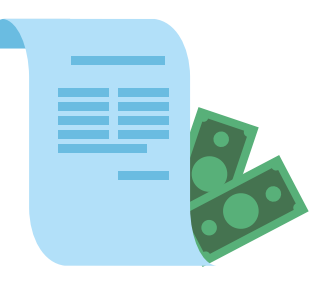

## **Add New Payment Method**

#### **Access 1098-T Statement**

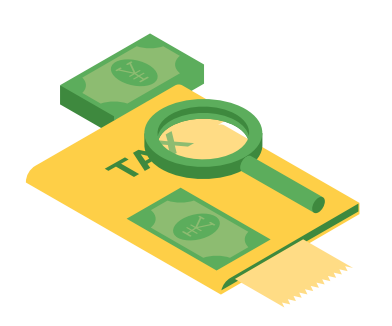

Email: studentfinancials@collin.edu Website: www.collin.edu Phone: 972-548-6616 Option 4

## **Login Assistance**

Try using another browser or clearing your cache and cookies.

Student Technical Support Information is located at: www.collin.edu/cougarweb/

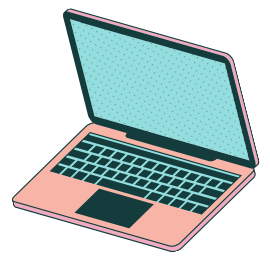